# CONNECTICUT STATE POLICE

**KRONOS TELESTAFF** 

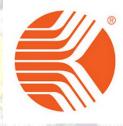

**JOB AID MANUAL** 

M/SGT AND SGT

# **CONNECTICUT STATE POLICE**

# Kronos Telestaff Master Sergeant/Sergeant

### TABLE OF CONTENTS

### TELESTAFF JOB AIDS

| DASHBOARD OVERVIEW                                           | 1  |
|--------------------------------------------------------------|----|
| CALENDAR OVERVIEW                                            | 2  |
| ADDING A DETAIL CODE                                         | 3  |
| ADDING A WORK CODE                                           | 4  |
| EDITING A WORK CODE                                          | 5  |
| REMOVING A WORK CODE                                         | 9  |
| FILLING OT                                                   | 10 |
| TROOP OT PREFERENCES                                         | 13 |
| SIGNING UP FOR TROOP OT                                      | 15 |
| SETTING PREFERENCES AND SIGNING UP FOR SPECIAL DUTY OT       | 17 |
| SUBMITTING SPECIAL DUTY OT IN TELESTAFF AND TO SPECIAL DUTY  | 21 |
| DEPLOYING A SPECIAL EVENT AT THE TROOP LEVEL (POLE JOB, ETC) | 24 |
| SETTING UP AND MANAGING A SHIFT BID                          | 27 |
| SUBMITTING A SHIFT BID                                       | 31 |
| TELESTAFF CONTACT LOG                                        | 32 |
| TELESTAFF CONTACT LOG OUTCOME DESCRIPTIONS                   | 33 |
| SETTING UP A PROMOTION                                       | 34 |
| RETIRING EMPLOYEES                                           | 36 |
| SENDING TEXT MESSAGES IN TELESTAFF                           | 39 |
| TELESTAFF AND TWILIO                                         | 41 |
| UPDATING YOUR CONTACT INFORMATION                            | 43 |
| TELESTAGE ARREVIATIONS                                       | 45 |

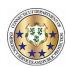

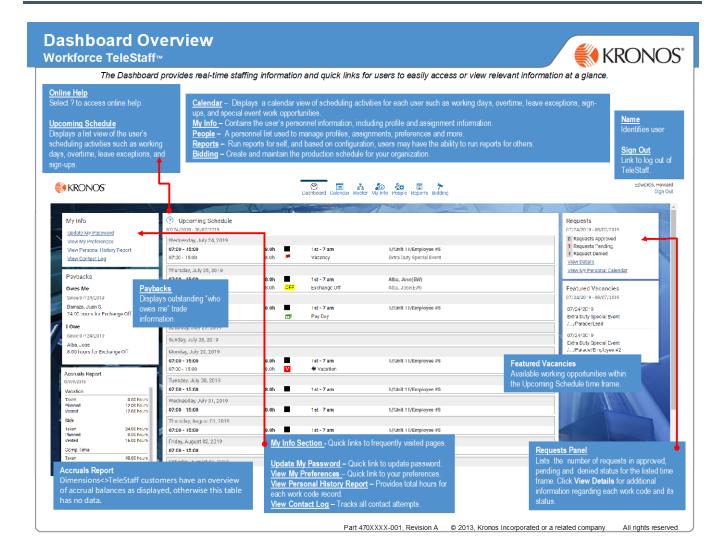

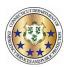

### **Calendar Overview**

### **Workforce TeleStaff™**

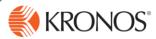

The Personal Calendar displays scheduling activity for each user such as scheduled working days, overtime, leave exceptions, sign-ups, and special event work opportunities. This job aid reviews calendar navigation, symbols, and details.

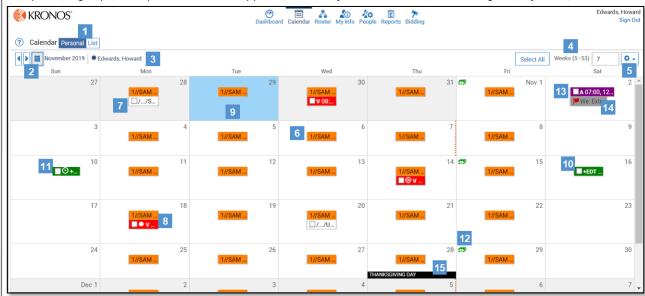

- Calendar Function Links:
  - Personal Personal view of user calendar (displayed).
  - · List Displays calendar items in a report format.
- 2 Calendar Button Navigate to a past or future date on the calendar
- 3 Name The name of the user whose calendar is being viewed.
- Weeks (5-53) Controls the number of weeks within view and displays relevant information for the corresponding number of weeks, between 5 and 53 weeks.
- 5 Gear box:
  - Show Denied Codes Displays denied work codes on the calendar.
  - Show Suppressed Assignments Displays suppressed codes.
- 6 Scheduled shift A pattern of colored boxes indicate permanent assignment. Shifts are displayed on the calendar by a time-span bar, which identifies when the shift is on or off and for how long. For example, a shift crossing midnight displays the time-span bar across two days.
- 7 Finalized schedule date Represents regular pay status. The schedule has been approved for the date in question. Typically represents past dates.
- B Leave exception Indicates an exception to the regular work schedule (in this case, time off) and is displayed below the scheduled shift box. Each exception has a unique abbreviation. A code pending approval is displayed with an \* (asterisk). Depending on configuration, the color can be unique or it may indicate the type of exception it represents (working vs. nonworking).
- Current Date Blue highlighted calendar date represents today's date.

- Overtime exception Indicates an exception to the regular work schedule (in this case overtime) and is displayed below the scheduled shift box. Each code has a unique abbreviation. An exception code pending approval is displayed with an \* (asterisk). Depending on configuration, the color can be unique or it may indicate the type of exception it represents (working vs. non-working). Common practice is working exceptions are green.
- 11 Clock icon Indicates the scheduled exception runs in a different time zone than the user's assigned shift.
- 12 Currency icon Indicates pay day.
- 13 Signup code Depending on configuration, some organizations allow the option to sign-up for potential working opportunities. Signup Codes are used to indicate the days and times that you are available for additional work and are listed in line with the scheduled shift times.
- 14 Vacancy Flag— Represents a vacancy (typically for special events) available for sign up for the logged in user.
- 15 Special date Special days or holidays are listed on the bottom of the calendar day. This may or may or may not indicate a nonworking day.

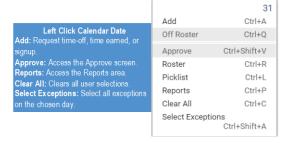

Part 470XXXX-001, Revision A

© 2013, Kronos Incorporated or a related company. All rights reserved

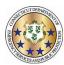

# **Adding a Detail Code**

### Workforce TeleStaff™

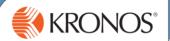

Detail codes are used in Workforce TeleStaff to attach additional information to a work code such as, predefined values or free text and are typically used for payroll or reporting purposes. Detail codes may be required via issue in order to add and save a work code.

1 From the calendar, click the calendar date box and select Add. Based on organizational requirements, the detail code field in the add window may appear and is enabled based on the work code selected.

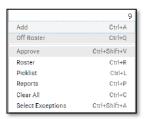

Add? A Detail Code may be requested or required in the add window via a static issue. The work code can not be saved until a Detail Code is added.

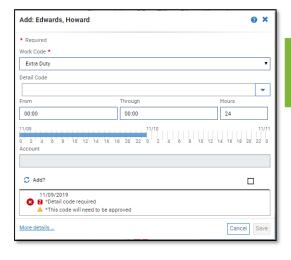

**Detail Code** The dropdown menu appears when the selected work code requires additional details.

The Detail Code drop down menu may be a selectable menu (shown in this example), free text or both selectable and free text.

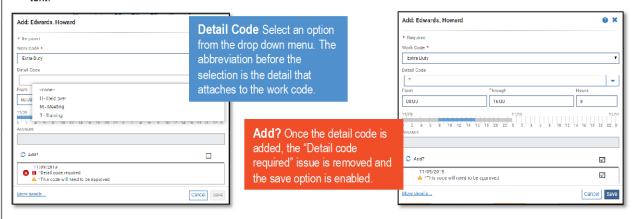

3 The Detail Code abbreviation is visible on the Calendar and Roster when you select the work code.

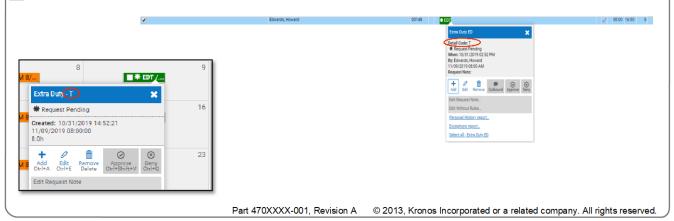

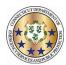

# **Adding a Work Code**

### Workforce TeleStaff™

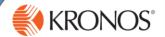

Work codes represent working, non-working, sign up and regular pay statuses. Add a work code to sign-up for more hours, request leave, request extra duty pay, or to initiate a trade.

1 From the calendar, click the calendar date box and select Add. Based on organizational requirements, different fields in the Add window may be enabled based on the work code selected.

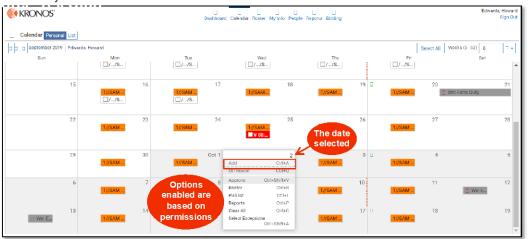

The work code selected determines which fields are enabled in the Add window. The Add window below has most fields enabled. Typically, the add window will have fewer fields then displayed here. Make necessary adjustments to appropriate fields and select save to add the work code to the calendar.

Work Code: Dropdown menu of all work codes available for the user adding the code.

**Detail Code**: If enabled, this code may have an optional or required submenu or free text field.

Account: Allows for account information to be predefined or added to a work code, typically for payroll or reporting purposes.

**Date**: Indicates the date the issue pertains to (helpful when multiple dates are selected).

Symbol: Prompts visual indicators regarding issues and whether the issue may be bypassed by a user.

More details: links to the Roster and Event tabs.

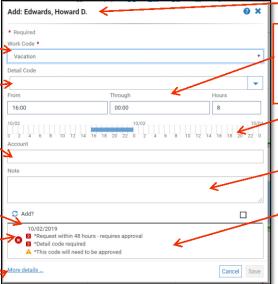

Name: The name of the user for which the code is being added.

From: The start time of the work code selected.

**Through**: The end time of the work code selected.

**Hours**: The total duration of the work code selected.

Timespan Bar: The blue bar indicates the work code hours. A gray timespan indicates scheduled time.

**Note**: If enabled, provides a text field, typically used to further explain use of the code.

Issues: Indicate violations of policy. If the request is in violation the issue will either prevent the user from entering the code, convert the work code into a request, or allow the user to override the issue if they have the appropriate level of authority (see page 2).

If permitted, select the check box enabling the Save button. Select Save and the code is a added to the calendar.

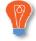

**Tip:** Based on configuration, a work code may require approval. An asterisk next to the work code abbreviation indicates the pending approval status.

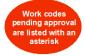

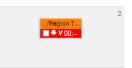

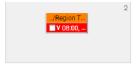

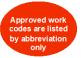

Part 470XXXX-001, Revision A © 2013, Kronos Incorporated or a related company. All rights reserved.

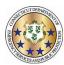

# **Editing a Work Code**

### **Workforce TeleStaff™**

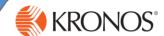

Users may modify available settings on a work code via the Edit button. Edit allows users to change settings enabled on the work code while following the work code rules. There are various types of edit capabilities. This job aid reviews the most commonly assigned end user edit capability: Edit Basic.

In order to modify a work code, click directly on the work code and select Edit. Editing capabilities are determined by user authority and by work code, so some codes may be edited and others may not.

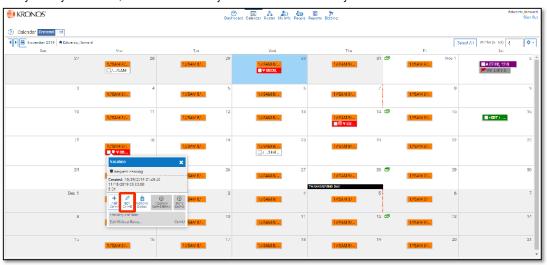

- Adjust available fields may be enabled, such as; Work Code, From, Through and Hours. Editing a work code may trigger an issue, which allows the user to see if editing the selected work code violates a business rule or policy. If the edit is in violation of an issue, then depending on the strength of the users' system security level, the issue displayed will do one of the following:
  - prevent the user from editing the code
  - · convert the work code into a request
  - · allow the user to override that issue

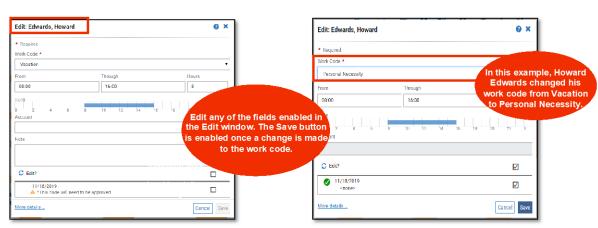

3 Select Save and the modified code is a added to the calendar.

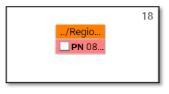

### **Edit Permissions**

Work codes may only be edited until changed by a supervisor. Requests may be modified by users until it is approved by the supervisor. After that, only a supervisor can edit it.

Part 470XXXX-001, Revision A © 2013, Kronos Incorporated or a related company. All rights reserved.

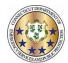

This job aid will explain how to change an approved work code back to a request pending status.

1. Locate the approved work code on either the calendar or roster.

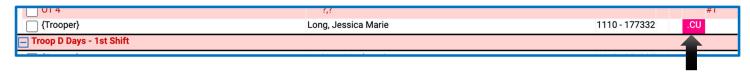

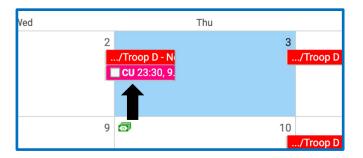

2. Click on the work code and when the box appears select "edit without rules"

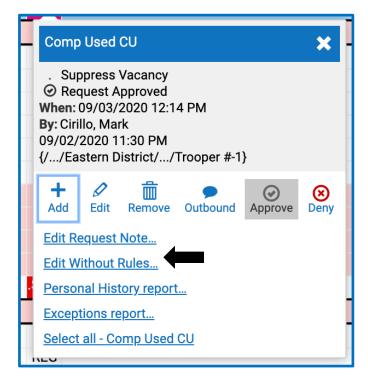

3. Click on the "advance" tab.

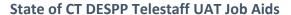

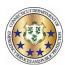

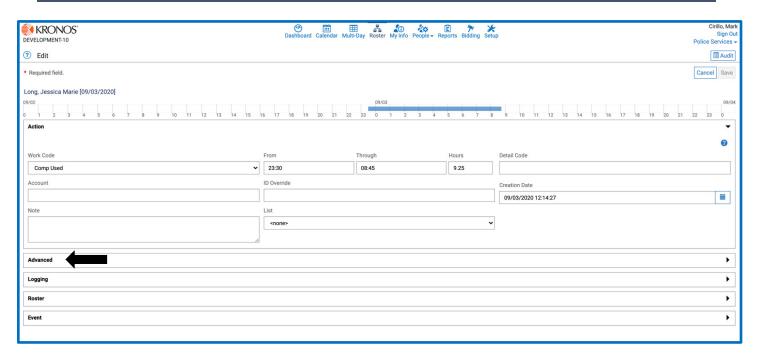

4. Locate the "work code status" section on the left side.

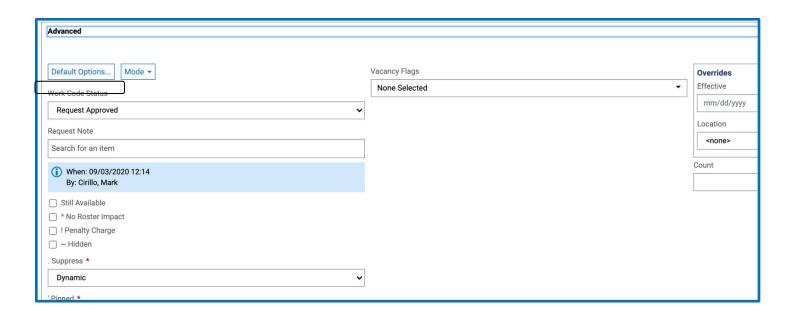

5. Select the drop down menu and then find the option "request pending" and select it. Then hit save in the top right corner.

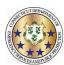

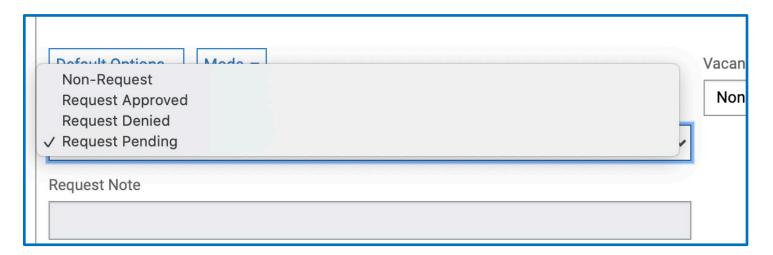

6. Now you can confirm on the calendar or roster that the code has been changed by the "\*" located next to it or clicking on the code and seeing request pending.

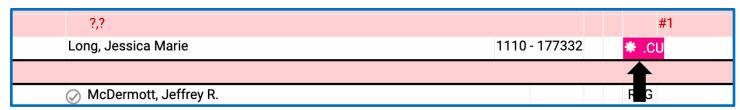

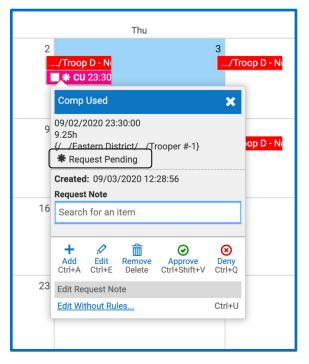

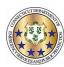

# Removing a Work Code

Workforce TeleStaff™

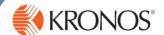

Work Codes may be removed from the Calendar at any time before a supervisor either approves, denies, or edits them.

1 From the calendar, click the work code to enable the options menu and select Remove.

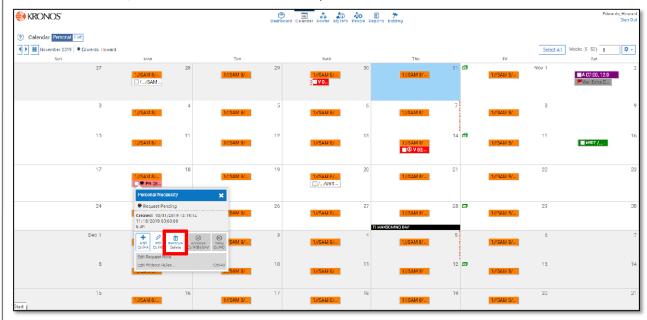

Issues may be present in the Remove window. Issues can prevent a user from removing a work code or turn the work code into a request. If there are no issues, the work code may be removed. Click Save to confirm the removal.

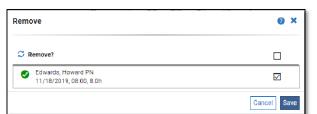

The Personal Necessity work code is removed from the Calendar.

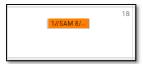

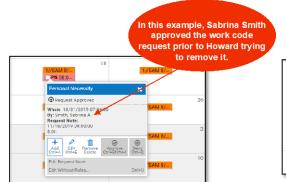

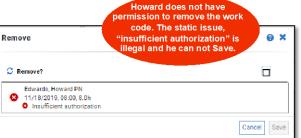

Part 470XXXX-001, Revision A © 2013, Kronos Incorporated or a related company. All rights reserved.

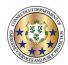

## Filling OT (For units with minimum staffing)

1) Log in to TeleStaff and navigate to the Roster

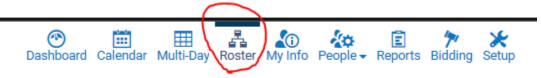

2) On the Roster view you will see your overtime shifts highlighted in pink.

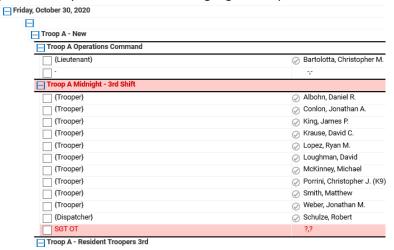

3) Left-click on the highlighted spot and select the "Fill By Rules"

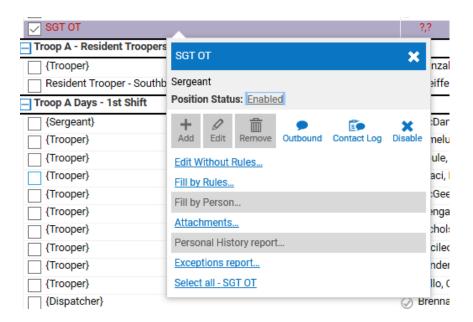

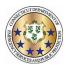

4) On the next screen, make sure that "All List" is selected by selecting the cog next to "Outbound All People"

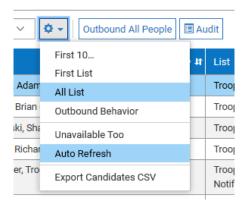

5) Make sure that the details are correct.

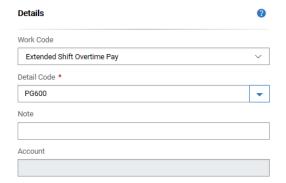

6) Select Outbound All People

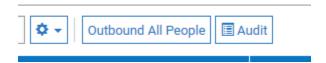

7) If the system is unable to fill the spot, it will notify you AND will contact Dispatch on the ETS (Bat) Phone.

Continued...

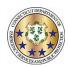

8) Order ins are a <u>MANUAL</u> process. The Order In list will show on the same screen, and you will need to manually contact the person who is next to be ordered in. Make sure you record the Contact Outcome if you order in a Trooper. It will record on the appropriate list (Order In).

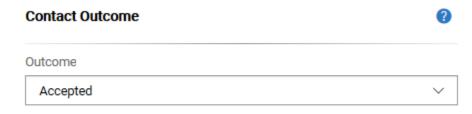

9) Always select SAVE (above Contact Outcome) before you exit.

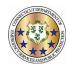

# ENABLING THE CORRECT PREFERENCE FOR TROOP OVERRTIME TROOPERS AND SERGEANTS/MASTER SERGEANTS ASSIGNED TO TROOPS ONLY

To ensure that you have the correct preference enabled for receiving Troop overtime for your assigned Troop:

1. Navigate to the users "My Info" page

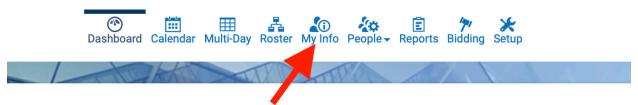

2. Click on "Preference"

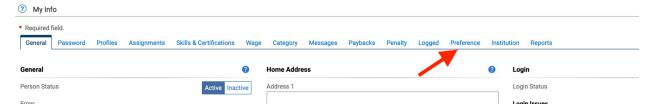

3. Dispatchers will use the "Troop Overtime Locations" preference

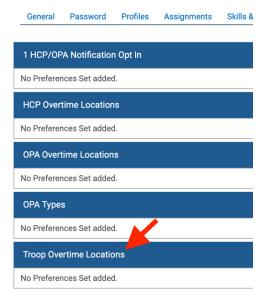

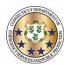

4. Click "+Add Set" on the right-hand side of this row

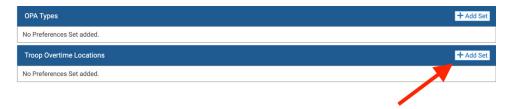

5. Users can now specify the dates the preference is valid for. This step is not mandatory.

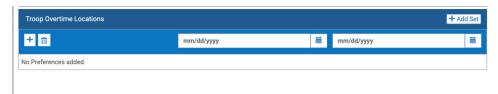

- 6. Click the "+" button to add the Troop Locations
- 7. Click in the Box and begin typing the Troop Location to which you are assigned

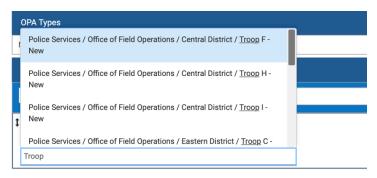

8. You can type % to get all the options in the drop down

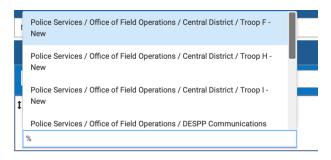

9. ONLY ADD THE TROOP YOU ARE CURRENTLY ASSIGNED TO. IF YOU TRANSFER YOU MUST UPDATE THIS PREFERENCE.

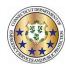

## Signing up for Troop overtime and Putting your "x" in the box

1) Log in to TeleStaff and navigate to My Info

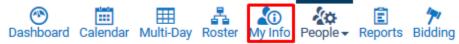

2) Select Preference from the tabs across the top

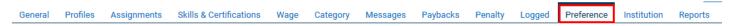

3) Scroll to the bottom where you will see Troop Overtime Locations

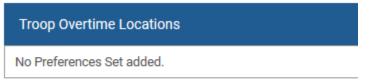

4) Select Add Set on the right side of the pane and then select the '+' button. This will enable a search box. Type in your assigned Troop and select it. This is a temporary setting, so effective dates must be entered. This allows one to set semi-permanent dates by entering an end date far into the future or short term dates by entering smaller date ranges.

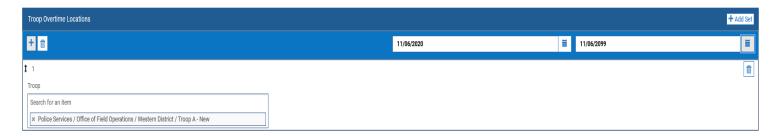

5) Select Save in the top right when finished.

# 6) IF YOU WANT TO WORK TROOP OT YOU MUST ADD YOUR HOME TROOP.

Selecting the days you want to volunteer for Troop OT

1) Navigate to the calendar across the top.

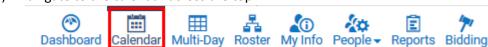

2) Use the date selector to navigate to the desired month.

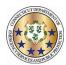

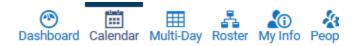

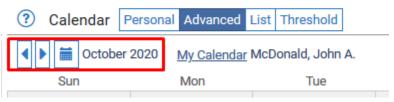

3) Select which days to signup for by left clicking on the open space in the target date. To select multiple days, click and hold the mouse and drag across dates or hold the 'control' key and select the desired dates. On the menu that appears, select Add.

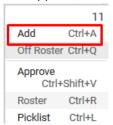

4) Select Signup Troop Full Day. No other changes are necessary. Select Save.

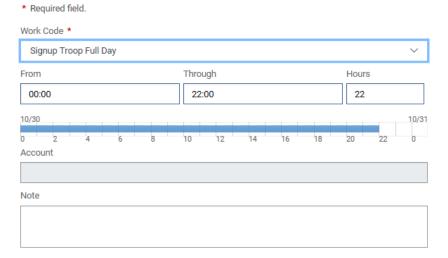

5) The signup now appears on the calendar. Repeat as desired.

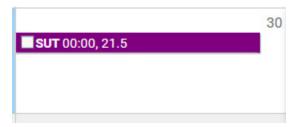

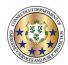

### Setting up preferences and signing up for HCP/OPA overtime

1) Log in to TeleStaff and navigate to My Info

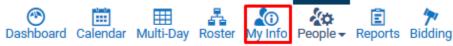

2) Select Preference from the tabs across the top

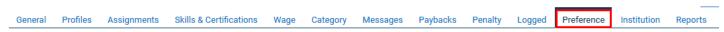

- 3) There are four options on this tab that pertain to HCP/OPA overtime
  - a. HCP/OPA Notification Opt In This is to receive notifications for last minute HCP/OPA opportunities. Select Add Set on the right side of the pane and then select the '+' button. This will enable a search box. Type in "Special Duty" and select it. This will opt you in. This is a permanent setting until removed.

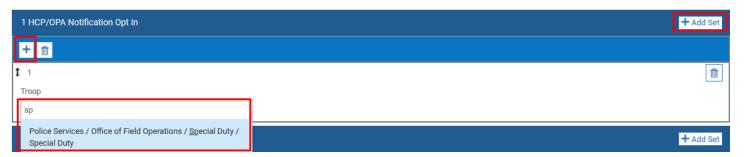

b. HCP Overtime Locations – This is to select which troop locations to work HCP/OPA overtime in. Select Add Set on the right side of the pane and then select the '+' button. This will enable a search box. Type "Troop" in the box and select the desired troop. Repeat this process to select as many as desired. This is a temporary setting, so effective dates must be entered. This allows one to set semi-permanent dates by entering an end date far into the future or short term dates by entering smaller date ranges.

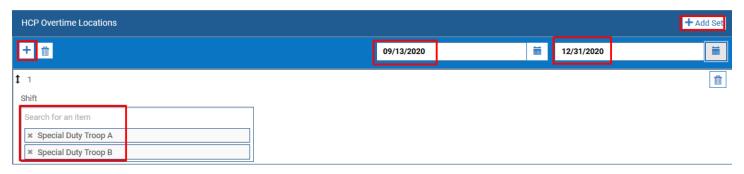

c. OPA Overtime Locations – This is to select which troop locations to work HCP/OPA overtime in. Select Add Set on the right side of the pane and then select the '+' button. This will enable a search box. Type "Troop" in the box and select the desired troop. Repeat this process to select as many as desired. This is a temporary setting, so effective dates must be entered. This allows one to set semi-permanent dates by entering an end date far into the future or short term dates by entering smaller date ranges.

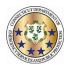

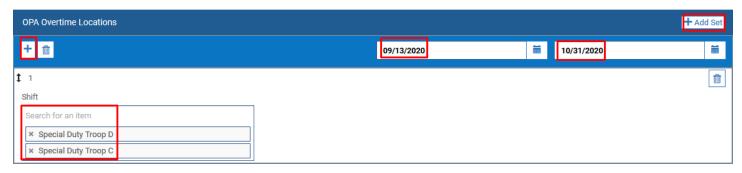

d. OPA Types - This is to select different OPA event types. Select Add Set on the right side of the pane and then select the '+' button. This will enable a search box. Type "OPA" in the box and select the desired type. Repeat this process to select as many as desired. This is permanent setting until removed.

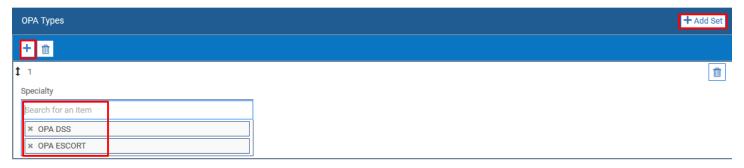

- e. Select Save in the top right when finished.
- 4) IF YOU WANT TO WORK HCP YOU MUST ADD ALL THE HCP LOCATIONS YOU WANT TO WORK. IF YOU WANT TO WORK OPA YOU MUST ENTER THE OPA LOCATIONS AND TYPES.
- 5) To opt-in to the "Not Fill's" notification, add the "Special Duty" option under the HCP/OPA Notification Opt In section.

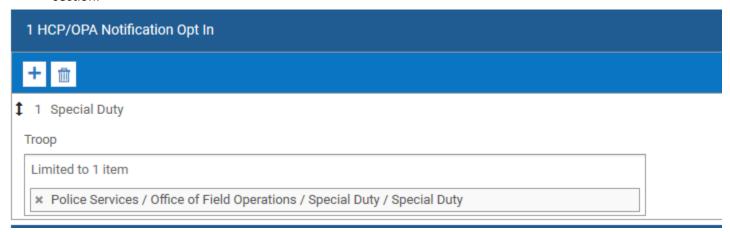

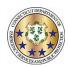

### Selecting the days you want to volunteer for special duty

(putting your "x" in the box)

1) Navigate to the calendar across the top.

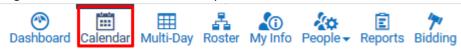

2) Use the date selector to navigate to the desired month.

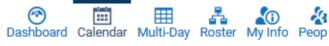

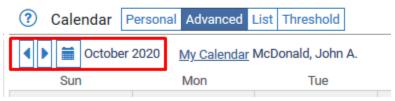

3) Select which days to signup for by left clicking on the open space in the target date. To select multiple days, click and hold the mouse and drag across dates or hold the 'control' key and select the desired dates. On the menu that appears, select Add.

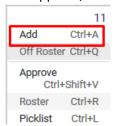

4) There are three options for each day: Signup HCP/OPA AM, Signup HCP/OPA PM, and Signup HCP/OPA Full Day. Select one of those options from the menu. No other changes are necessary. Select Save.

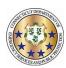

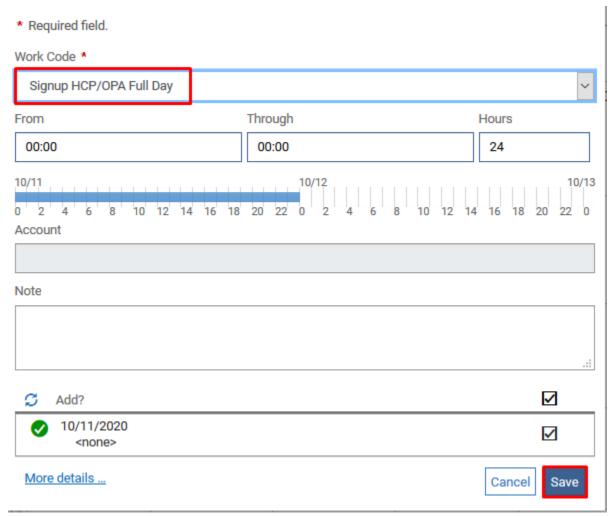

5) The signup now appears on the calendar. Repeat as desired.

11 **SUS** 00:00, 23.5

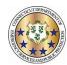

# Entering and Submitting Worked Special Duty Overtime

- 1) The Special Duty Office will assign HCP/OPA. Troops can assign last minute "Local Deploys" such as pole jobs, etc. When you are assigned a job you will be notified automatically in the manner that you have configured your contact preferences.
- 2) Once you have been assigned a Job (HCP/OPA) you can "locate" that job in Telestaff as follows:
  - a. Log into Telestaff
  - b. Go to your Calendar by clicking the link at the top of the screen

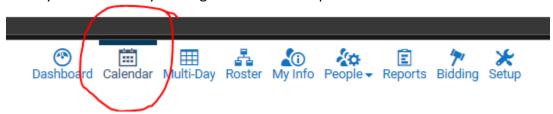

c. Once on your Calendar you will see the HCP/OPA Placeholder icon on the day that you have been assigned the Job. This will be a black bar that is defaulted to an 8 hour block that starts at the time that you are required to appear at the Job location. THIS DOES NOT MEAN THAT THE JOB WILL BE AN 8 HOUR JOB – THIS IS ONLY A PLACEHOLDER IN THE SYSTEM

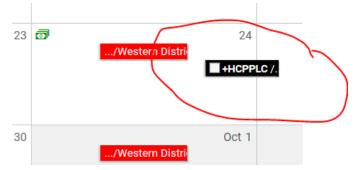

- 3) Once you have worked the job:
  - a. Enter the hours that you worked in Telestaff.
    - i. Click on the HCP/OPA placeholder (the black bar)
    - ii. Select Add

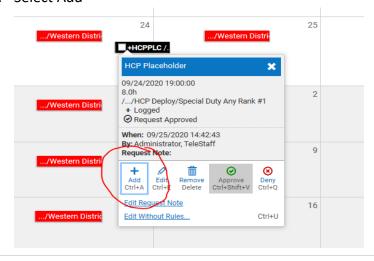

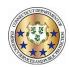

iii. Select the Work Code "HCP/OPA Overtime Pay"

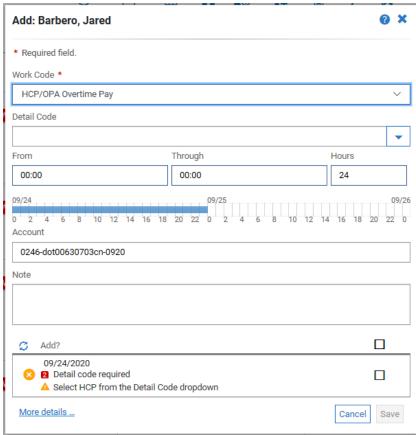

iv. Enter the Detail code for the type of assignment that you worked (HCP/OPA/OPA State Facility)

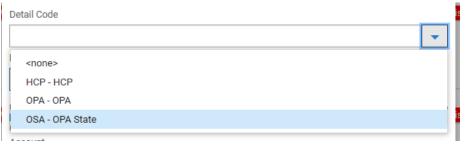

v. Enter the start time in the "From" section using 24-hour time and the total number of hours approved by the Timekeeper in the "Hours" section. Telestaff will automatically calculate the "Through" section.

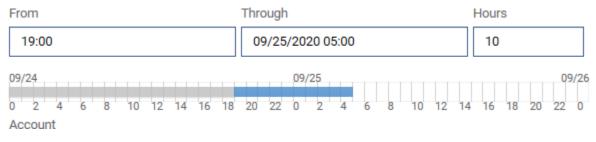

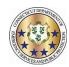

vi. The "Account" section should automatically appear. This is the job number. Add any narrative comments in the "Note" section.

| Account                          |
|----------------------------------|
| 0246-dot00630703cn-0920          |
| Note                             |
| Enter Narrative here if required |

vii. Acknowledge the warning at the bottom by checking the box, and hit Save. This will submit your HCP/OPA Job Hours in Telestaff

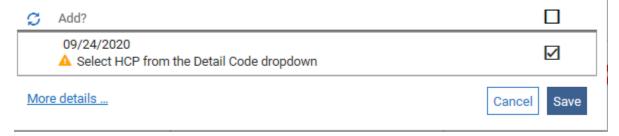

### YOU MUST STILL SUBMIT A SIGNED HCP REPORT TO THE SPECIAL DUTY OFFICE

- A. At the completion of the HCP/OPA job, you must have the company Timekeeper sign off the new HCP/OPA Report DPS-693-c or the HCP/OPA Report Mobile DPS-693-c-1. Both forms are located on the DESPP- Kronos Intranet Page. There are a variety of ways that this can be completed:
  - i. Both you and the Company Timekeeper can sign a paper form. Bring 2 copies of the form, sign both, and then provide the Timekeeper with a copy.
  - ii. Download the form to your mobile device via your email and then use the Adobe Fill and Sign App to electronically sign the form. You can then email yourself, the Timekeeper, and Special Duty a copy of the form (see next step).
  - iii. Scan (at your office copier) or photograph any paper reports to submit electronically. Reports completed electronically with Adobe Fill and Sign can be emailed directly to Special Duty.
  - iv. IT IS NO LONGER NECESSARY TO HAVE A SUPERVISOR SIGN THE HCP/OPA REPORT.

ONCE YOU HAVE ENTERED YOUR HOURS IN TELESTAFF AND EMAILED YOUR HCP/OPA REPORT TO SPECAIL DUTY AT <a href="https://doi.org/10.250/">https://doi.org/10.250/</a> YOU ARE DONE AND YOUR HCP/OPA HOURS HAVE BEEN SUBMITTED

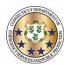

This job aid will explain the process deploying a special event at the troop level.

1. Navigate to the roster for the specific day you would like the event to show up on. And then click on the date on the roster and the below box will appear where you will select "deploy".

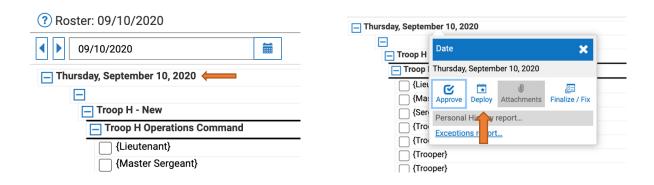

2. Once you have selected the deploy button the following will come up and you select new event.

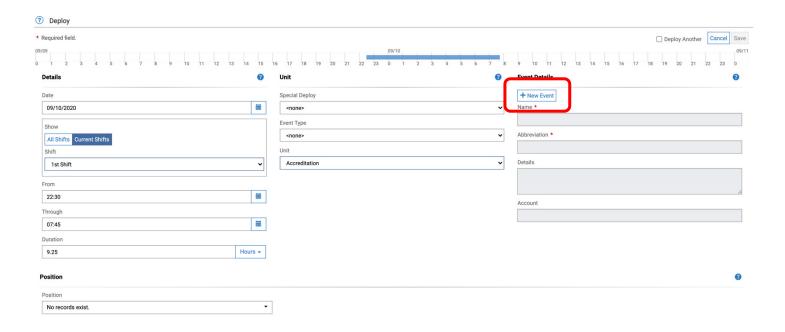

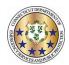

3. After the new event window comes up you will select the event type in the center from the drop down. From this list you will see each troop.

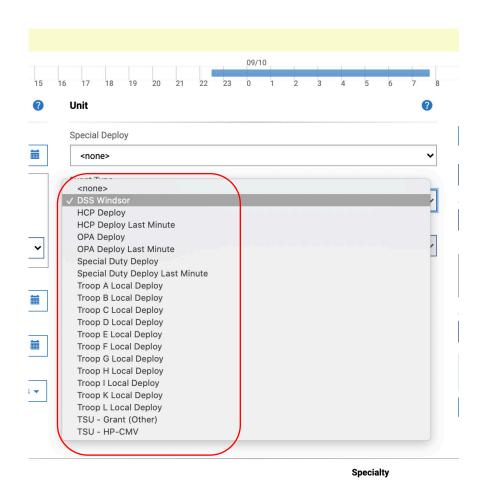

4. Next you will select a shift you would like to the event to use, if there is no shift you can select misc. shift which gives you a 23 hour period where you can customize the time of the event.

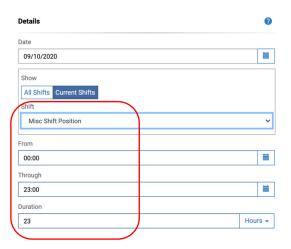

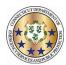

5. Next navigate to the event details on the right column. Here you can name the event and add any pertinent details.

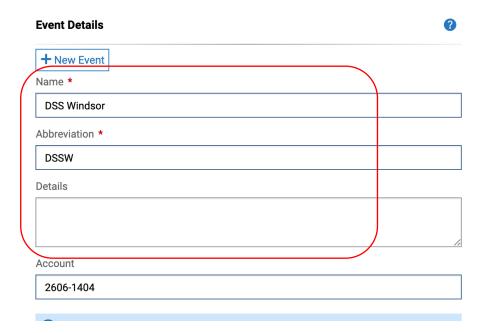

6. Next you need to add the positions. Select troopers, Sergeant, etc. and how many of each. Then hit the save button underneath the positions.

# Position Quantity (max 999) Position Specialty Sergeant 10 +Trooper ↑ None Selected + Add Cancel Save

7. Once all the details of the event have been filled out and you are ready to "deploy" the event onto the rosters and calendars you will hit the save button on the top right.

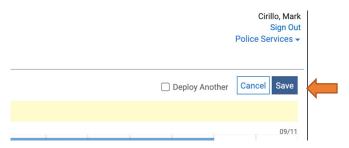

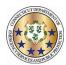

### Setting up and Managing a Shift Bid

1) Navigate to Bidding across the top of the screen. On the Bidding screen, select Manage for the bid you wish to manage.

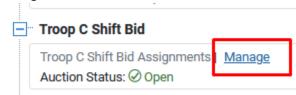

- 2) The Manage screen is made up of two panels. The left pane are the people eligible to bid in this bid, and the right pane are the items that can be bid on. The troopers do not bid on the patterns directly, rather they bid only on the shift. As many troopers choose to remain on their existing shift and pattern, there is an option listed as No Change so that their choice is documented.
- 3) The Bids are effective dated, which allows the system to determine who is eligible for the bid based on their attributes, like rank and current troop assignment. Each bid cycle, a new effective date must be set. To set this, click on the Auction menu and select Reset Auction

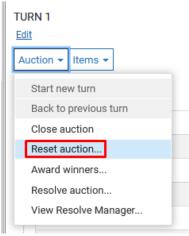

4) On the Reset Auction screen, select the Set a new effective date checkbox and set the date to the target bid cycle start date. Check Reset Formula ID based names. Check Clear bid records / status and select Remove bids, wins, and awards – Keep nothing. Click Save in the bottom right.

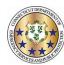

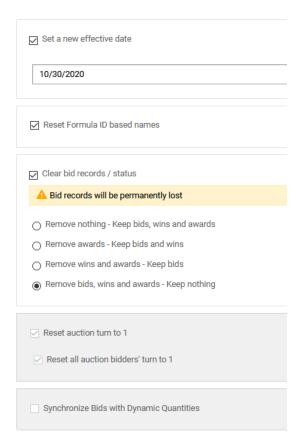

- 5) Now the list of personnel must be refreshed. Select the Gear icon in the top left of the screen and select Recreate Bidders List. The system will generate a list of eligible personnel in the appropriate order. Select Recreate from the bottom right. The system will return to the Bid with the updated list.
- 6) By default, only the first bidder is eligible. To allow all bidders to submit their preferences, select All Bidders from the top left, select the Person icon, and select Bidder Properties.

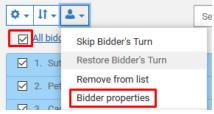

7) From the Bidder Properties screen, select ASAP (expedite) and click the calendar icon for Bid Time. This will enter in the current time as the bid start time. A future date and time can also be entered if you wish to wait to make the bid active. Select OK to close the window.

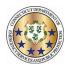

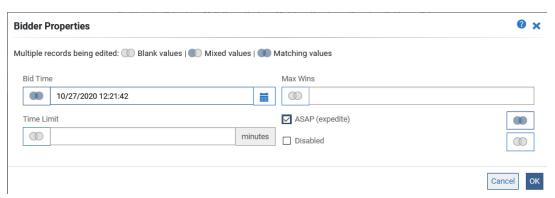

8) All bidders should now be listed as Active in the left pane. Click the arrow next to their name to proxy bid for them. Otherwise, they can log in and will see the bid under the Bidding section since they are now an active bidder. Bids are entered by placing a value as to their preference. Click Save in the bottom right when complete.

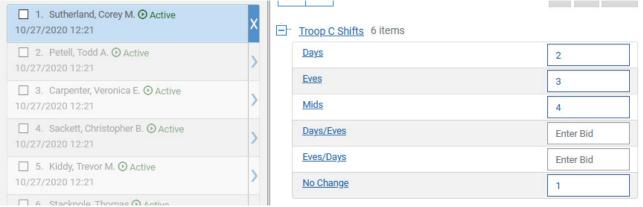

9) Bidders who have bid have a B next to their name on the left pane. This can be used as a reference to reach out to personnel who have not yet bid.

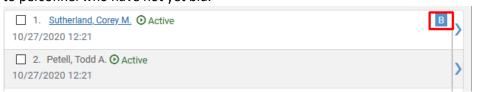

10) When bidding is complete, the next phase is the Win phase. This phase does not make any permanent changes, so changes can be reverted at this point without issue. Due to the nature of the bid as the users do not directly set their pattern, this is being done manually. The list on the left is in the correct order for processing bids already. Select the arrow next to the first bidder to verify what preferences they entered, then deselect to return to the main screen. With the bidder selected and their preferences in mind, select the desired pattern under the Rotations section of the right pane and select Win from the top right.

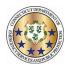

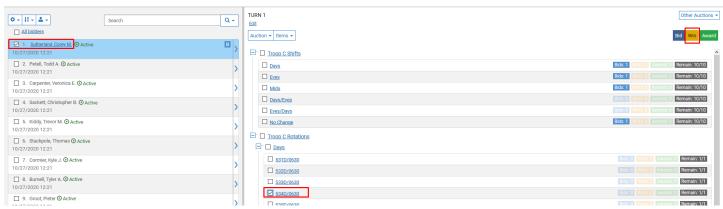

11) The system will ask to confirm your manual action. Select the checkmark on the right of the screen and select OK from the bottom right. This will return you to the main bid screen. Repeat this process until complete. For people who do not wish to change, use the Win option on No Change to record that the bid was processed. The personnel will now show with a W on the screen when their Win is complete. Patterns are controlled by quantity, so if a quantity is exhausted, the system will show "Sold Out" next to it.

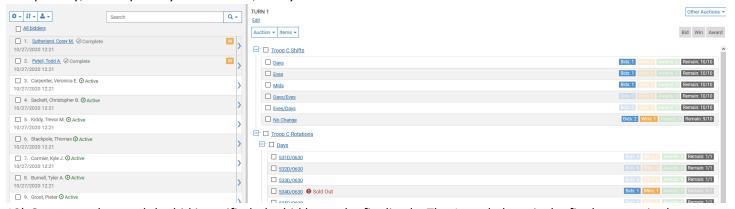

12) Once complete and the bid is verified, the bid has to be finalized. The Award phase is the final process in the bid. This is final and cannot be undone in the bid itself, as it modifies user assignments within TeleStaff. To award the bid, select the Auction menu and select Award Winners.

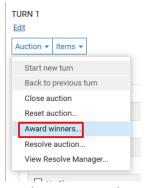

13) On the Manage Bid Items, validate the selections and select Accept Warnings from the top right if required. Select OK to process the Award. At this time the bid is complete and the bid can be closed. Select the Auction menu from the main screen and select Close Auction. The bid can be reopened by selecting the menu again and selecting Open Auction. Bids and results can be archived by selecting the Items menu and selecting from the Export Bidders or Export Results options.

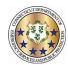

# Submitting a Shift Bid

1) Navigate to Bidding across the top of the screen.

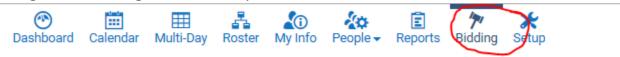

2) You will see the bid under the Bidding section once your Troop XO enables you as an active bidder and opens the bid. Bids are entered by placing a value as to their preference. You must enter a preference for each option. Click Save in the bottom right when complete.

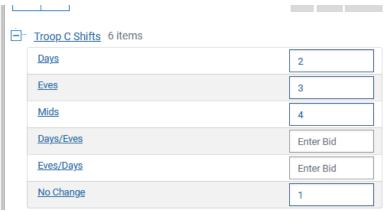

3) When bidding is complete, the next phase is the Win phase. Due to the nature of the bidding process this is being done manually by the Troop XO. When this is complete and finalized you can check you schedule on your calendar for the next cycle, or check the 56 day report that the Troop XO's will post.

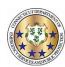

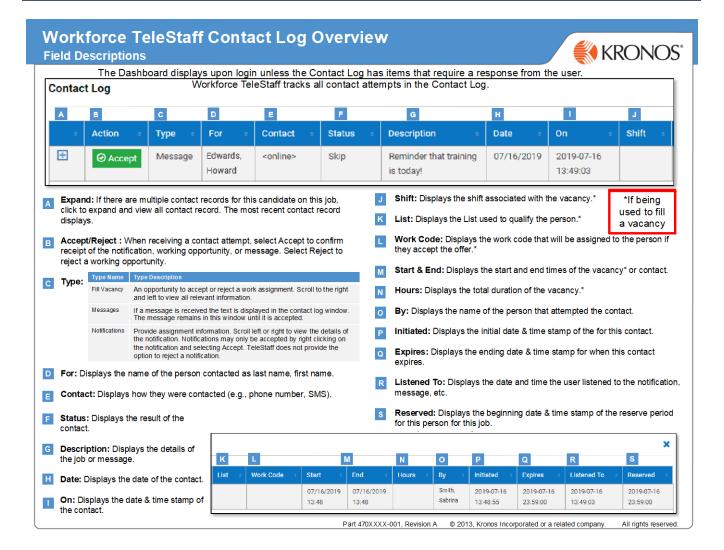

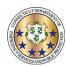

# **Contact Status Outcome Descriptions**

Workforce TeleStaff™

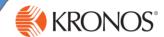

The Contact Log records and tracks outbound activity amongst people when notifying them of a working opportunity, a notification, a message or an alarm. The table below describes contact status outcomes derived from manual entry using Fill By Rules and system generated outcomes using the Outbound or Inbound module. The field descriptions below correspond to the selected candidate and are generated in the Status column on the contact log.

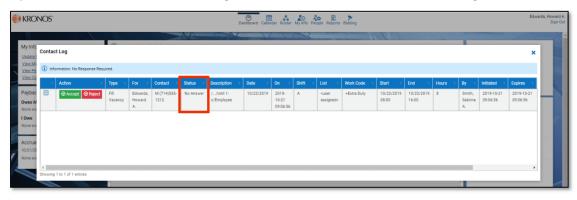

| Status                 | Description                                                                                                    |
|------------------------|----------------------------------------------------------------------------------------------------|
| Accepted               | The Opportunity, Notification, Message or Alarm has been accepted.                                                                                                    |
|                        | Note: The open position will only be filled if Accepted is selected.                                                                                                    |
| Answer Machine         | A message was left on an answering machine.                                                                                                    |
| Busy                   | The phone call received a busy signal.                                                                                                    |
| Call Error             | An error occurred during the call.                                                                                                    |
| Email                  | An electronic mail message (email) was sent.                                                                                                    |
| Fax Machine            | A fax machine picked up the phone call.                                                                                                    |
| Invalid Contact Method | Phone number is not a valid number.                                                                                                    |
| No Answer              | No one answered the phone call.                                                                                                    |
| Offered Again          | Reset the offer expiration date to allow a candidate to accept the Position.                                                                                                    |
| Pager                  | The phone number was to a pager and the candidate was paged.                                                                                                    |
| Rejected               | The candidate rejected the Opportunity.                                                                                                    |
| Remove/Ignored         | The candidate was assigned to a Position but their record was removed OR a user selected this option.                                                                                                    |
| Skip                   | The candidate received the Opportunity but chose to not Accept or Reject. They can review their calendar before making a decision. The candidate can maintain the skip status until the offer has expired. |
| Waiting for Call Back  | Available for manual entry only. Use to allow candidates to return a call before the reserve or expire time elapses.                                                                                       |

 $\ensuremath{\texttt{©}}$  2013, Kronos Incorporated or a related company. All rights reserved.

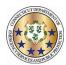

This job aid will explain the process when an employee is promoted to a new rank (ie. Trooper to Sergeant).

1. Navigate to the people tab and locate the person you would like to promote. Then click on the profile sub tab, which will show the employees current profile (rank). From here you will need to put an end date (usually a day before the employees promotion is to take effect)

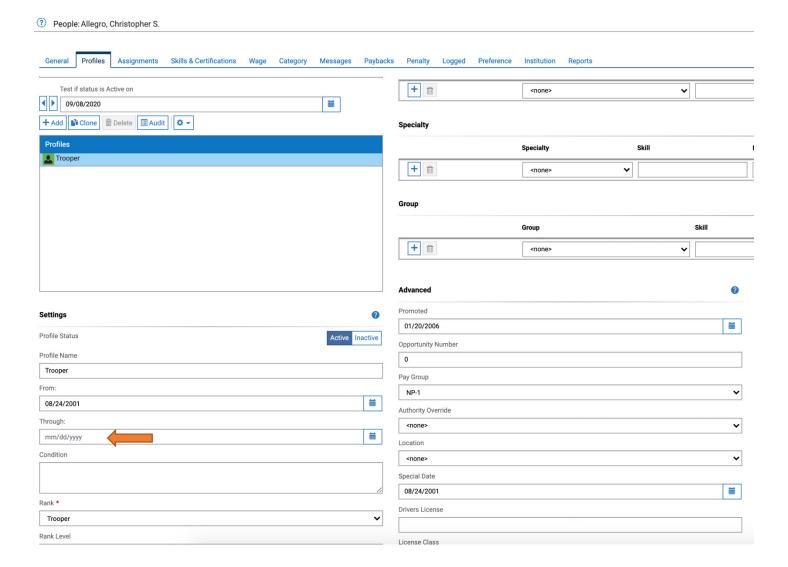

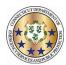

2. Once this is done you need to click on the clone button to create a new profile with their new rank. Then you will change the profile name (the same as the rank) and then the from date is the date their promotion is in effect. Next you will change the rank from the drop down menu. In the center section of this tab under advanced you will see a promoted date (again the date the promotion is effective).

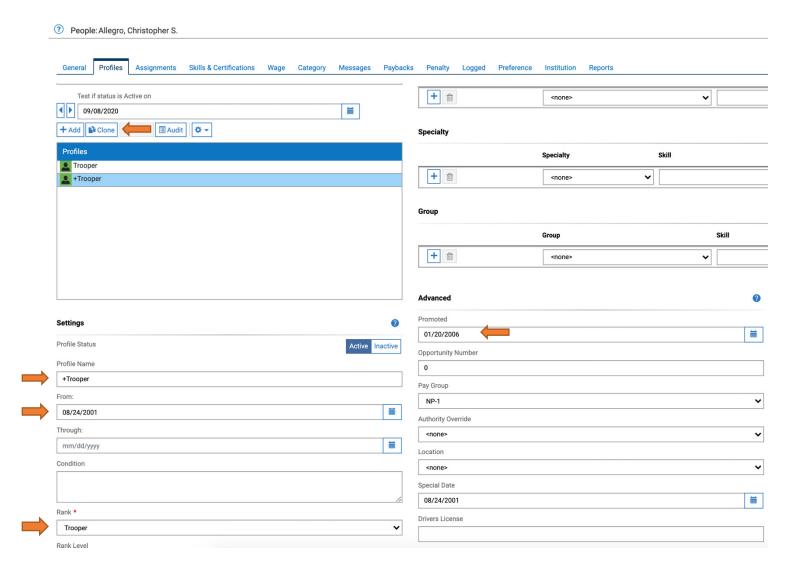

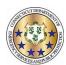

This job aid will explain the process when an employee retires.

1. Navigate to the people tab and locate the person you would like to retire. Start with the assignment sub tab. In the center column put the date of retirement or the last date they will be working.

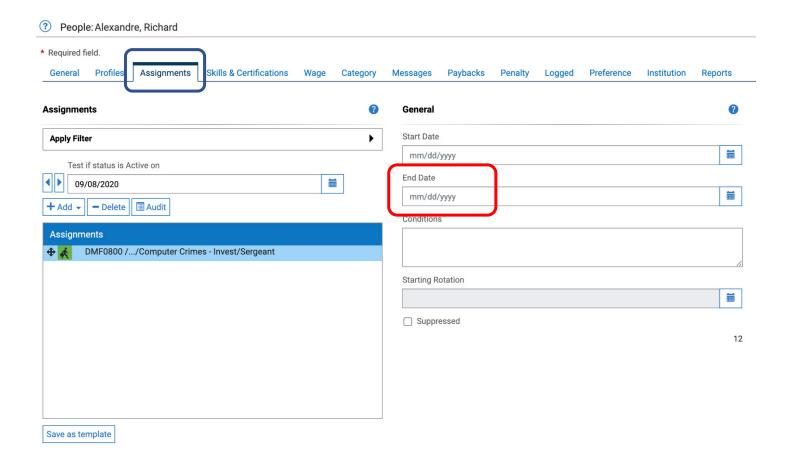

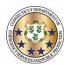

2. Navigate to the profile sub tab and place the same end date in the leftt column and then click on the button that says inactive, then save.

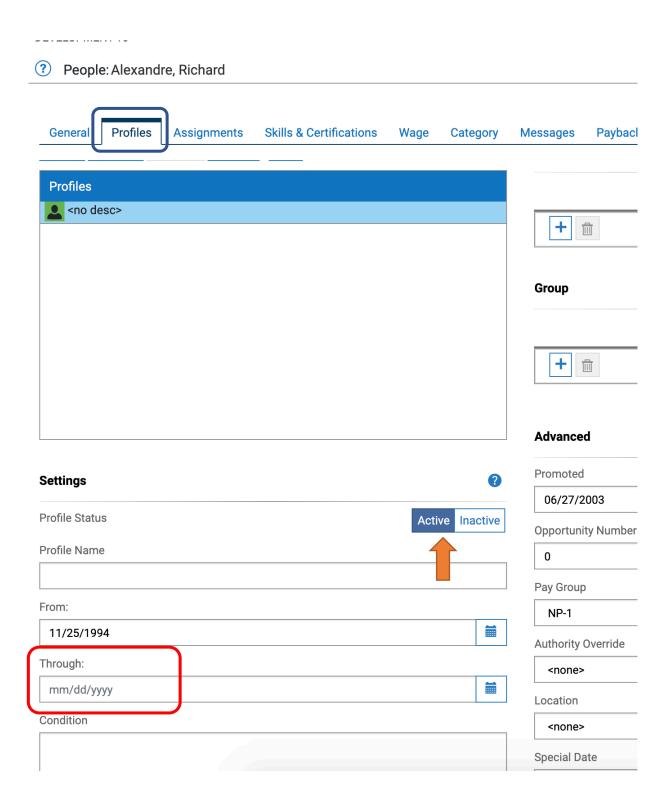

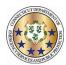

3. Lastly, navigate to the general sub tab and in the left hand column place the same end date and again click to change the status to inactive, then save.

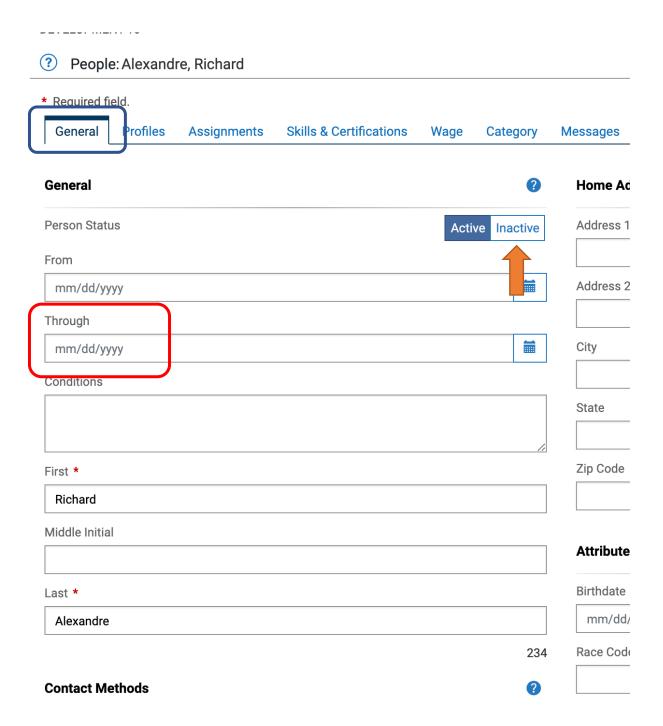

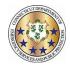

This job aid will explain how to send an individual employee or a group of employees a message via text.

1. If you would like to send a message to an individual employee the outbound function can be located either through the roster or through the people tab. From the roster click on the employees name, then outbound. From the people tab, click on the down arrow next to the employees name, then the same outbound function.

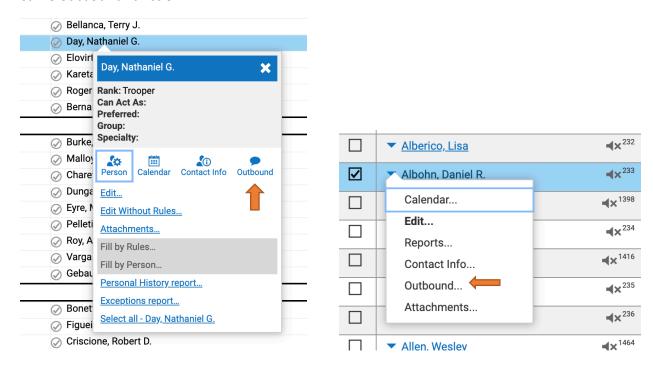

2. To select multiple employees to send a message to click on the people tab and select whoever you would like to send the message to. Once all employees are selected then hit the down arrow on any of them and then outbound. You should see all the officers listed in the outbound tab.

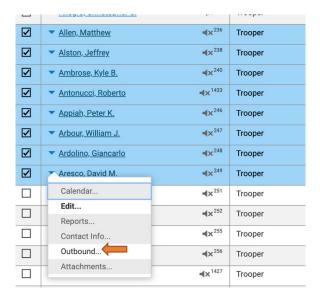

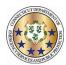

3. Once the outbound function is displayed you will be able to free text the message you would like the employees to receive and then select the contact method that has been designated by your agency to use for text messages.

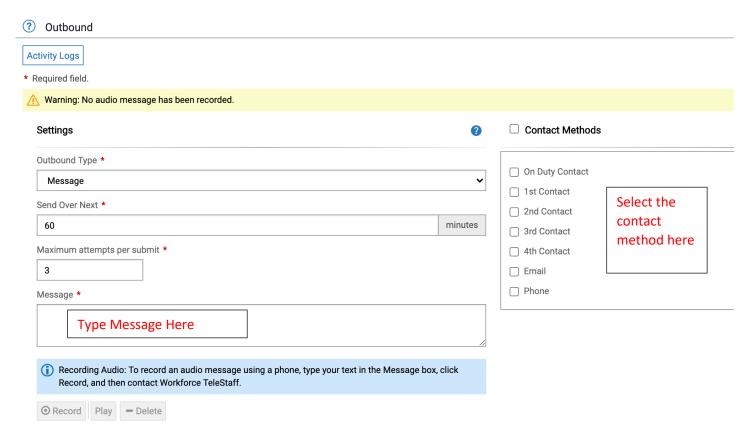

4. Once you have completed the message and satisfied then to send the message out, just click on the send box on the top right.

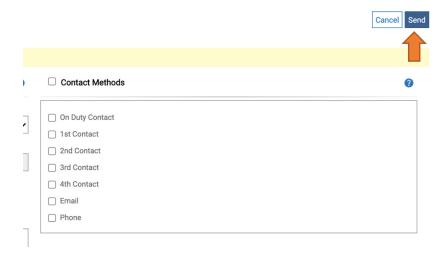

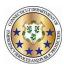

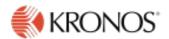

DATASHEET

# Kronos Workforce TeleStaff and Twilio

### Offering short message service

Timing is everything when it comes to citizen safety, and employees are not always able to accept a phone call regarding an open working opportunity or job offer. Now, with the ability to drive quick and easy communication with staff via short message service (SMS), Kronos\* Workforce TeleStaff\* 7.1 customers are just one click away from backfilling positions, accepting job offers, and ensuring adequate staffing to keep citizens safe.

#### What is SMS?

SMS is a text messaging service component of most telephone, internet, and mobile-device systems. SMS uses standardized communication protocols that enable mobile devices to exchange short text messages, and SMS supports outbound job offers, messages, and notifications.

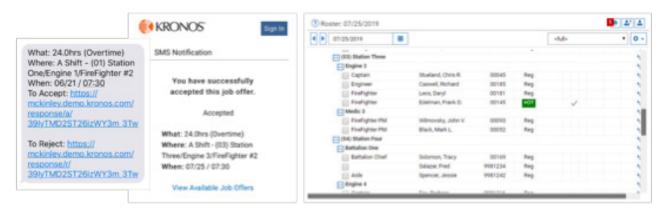

#### SMS capabilities

SMS messaging improves efficiency by quickly communicating job information to a group of people and subsequently notifying staff of their position assignments. SMS supports several key Workforce TeleStaff functions:

- Outbound Job Offers
  - By Person communicates timely job offer details to individuals
  - By Rules communicates timely job offers with work and scheduling rules taken into consideration
  - Using Auto Hire determines the window of time within which the person must accept or reject the job offer before the system bumps the offer to the next person in line
  - Using Auto Hire with Multiple Job Offers communicates multiple job offers to a staff member, spawning an SMS
    alert for each offer; note this functionality is comparable to viewing multiple job offers in the Contact Log
- Accept Job Offer allows individuals to accept or decline a job offer; if the person accepts, he or she receives confirmation
  of acceptance and the roster is updated

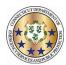

#### Kronos Workforce TeleStaff and Twilio

- View Available Job Offers presents all available jobs, and the system will intuitively hide expired job offers from view;
   mobile-friendly accept/reject buttons pertaining to the job offer are easily discernible
- Outbound Job Offers by Rules Auto Hire can determine the window of time within which the person must accept
  or reject the job offer before the system bumps the offer to the next person in line
- Outbound Notification pushes outward notifications to a person regarding the assignment the person has been given
- Outbound Message pushes to staff important information and relevant details, including overtime status, job location, job type, and equipment assignment

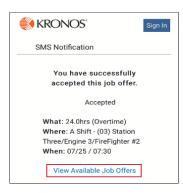

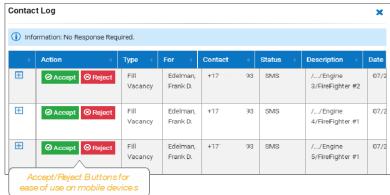

#### **SMSrequirements**

Twilio, a cloud communications platform, is Workforce TeleStaff's single provider of SMS. To leverage the SMS capabilities in Workforce TeleStaff 7.1 and beyond, your organization must acquire programmable SMS. Users should visit <a href="https://www.twillio.com">www.twillio.com</a> to learn pricing, licensing, and staging details.

SMS enablement will require a new registration k ey. Contact your account manager.

Customers must be using Workforce TeleStaff 7.1 or higher to take advantage of SMS capabilities.

Employees must opt in to the SMS feature by going through a phone verification process. Employees can opt out of the feature at any time by removing the SMS contact number from MyInfo or simply replying ST CP.

Data rates may apply to the end-user when taking advantage of SMS functionality.

Kronos Professional Services is available to assist with SMS system setup.

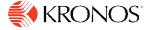

Workforce Innovation That Works"

kronos.com

© 2019 Knonos Incorporated. Kronos and the Kronos logo are registered trademarks and Winkforce Innovation That Whrks is a trademark of Kronos Incorporated or a related company. Kronos Winkforce Ready and Kronos Payrull Services are provided by and contracted with Kronos SaaShr, Inc., a wholly owned subsidiary of Kronos Incorporated. For a full list of Kronos trademarks, please visit the "trademarks" page at www.kronos.com. All other trademarks, if any, are property of their respective owners. All specifications are subject to change. All rights reserved. PSDM76-USM1

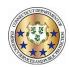

## **Updating Your Contact Information**

- 1) To update your contact information in Telestaff do the Following:
  - a. Log into Telestaff
  - b. Go to My Info by clicking the link at the top of the screen

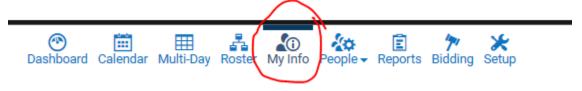

c. Scroll to the bottom left of the Information screen where you will see Contact Methods

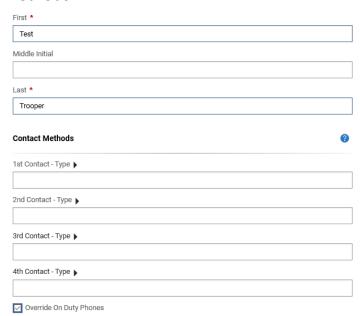

d. Enter up to 4 contact methods. First choose the Type

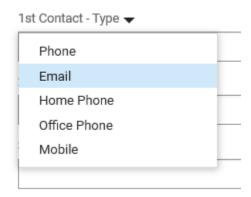

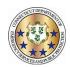

- e. Then enter the number and/or email for the type(s) you have chosen
- f. If you want the system to text you at a particular number, you must enter the country code (e.g. +1) and select the sms check box

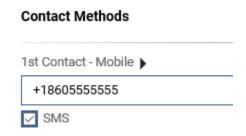

g. Select Save in the upper right hand corner

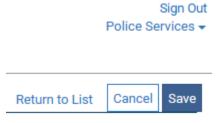

h. If you have selected the sms option, you will see Verify appear under the number. Select Verify and Telestaff will send you a text message to verify that this is an active number

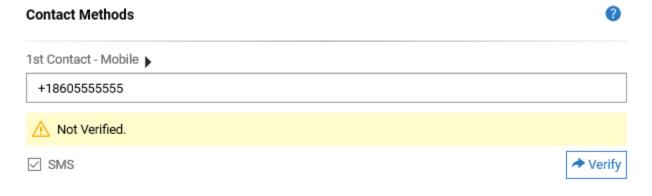

- i. Save after any changes that you make.
- j. Your information is not updated in Telestaff which will contact you in the order that you have indicated. Please note that while you may enter up to 4 contact methods, you are not required to do so. You must enter at least one contact method, however.

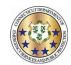

This job aid will explain the work code abbreviations an employee ma see on his/her personal calendar.

| <u>Name</u>                                  | <u>Abbreviation</u> | <u>Type</u> |
|----------------------------------------------|---------------------|-------------|
| Administrative Suspension 29                 | ASUS                | Working     |
| Bid Leave 50                                 | BIDLV               | Signup      |
| Canceled Special Duty With Pay 51            | CANCEL              | Working     |
| Canceled Special Duty Without Pay 52         | CANCELWOP           | Working     |
| Comp Earned 97                               | CE                  | Working     |
| Comp Used 18                                 | CU                  | Non Working |
| Day off Owed for Transfer 114                | DOWT                | Non Working |
| DB On-Call 115                               | DBONCALL            | Working     |
| Dignitary Escort/Detail 26                   | DE                  | Working     |
| DOC Refusal Penalty - M 112                  | DRFPEN              | Working     |
| Extended Shift Overtime Comp 86              | ESOVTC              | Working     |
| Extended Shift Overtime Pay 24               | ESOVT               | Working     |
| Flex Shift Adjust 116                        | ADJ                 | Working     |
| Full Suspension 39                           | FSUS                | Non Working |
| HCP Placeholder 21                           | HCPPLC              | Working     |
| HCP Shift Conflict 47                        | HCPSC               | Working     |
| HCP Trade Off 106                            | HCPTOff             | Non Working |
| HCP Trade Worked 107                         | HCPT.W              | Working     |
| Holiday Comp Earned 91                       | HCE                 | Working     |
| Holiday Comp Used 3/4 Shift 64               | HCU.75              | Non Working |
| Holiday Comp Used 3/4 Shift 9.25hr Front 105 | HCU.75Fx            | Non Working |
| Holiday Comp Used 3/4 Shift 9.25hrs 82       | HCU.75x             | Non Working |
| Holiday Comp Used 3/4 Shift 9.25hrs Back 104 | HCU.75Bx            | Non Working |
| Holiday Comp Used 3/4 Shift Back 103         | HCU.75B             | Non Working |
| Holiday Comp Used 3/4 Shift Front 102        | HCU.75F             | Non Working |
| Holiday Comp Used Full Shift 41              | HCU                 | Non Working |
| Holiday Comp Used Full Shift 9.25hrs 83      | HCUx                | Non Working |
| Holiday Comp Used Half Shift 62              | HCU.5               | Non Working |
| Holiday Comp Used Half Shift 9.25hrs 84      | HCU.5x              | Non Working |
| Holiday Comp Used Half Shift Back 101        | HCU.5B              | Non Working |
| Holiday Comp Used Half Shift Front 100       | HCU.5F              | Non Working |
| Holiday Comp Used Quarter Shift 63           | HCU.25              | Non Working |
| Holiday Comp Used Quarter Shift 9.25hrs 85   | HCU.25x             | Non Working |
| Holiday Comp Used Quarter Shift Back 99      | HCU.25B             | Non Working |
| Holiday Comp Used Quarter Shift Front 98     | HCU.25F             | Non Working |

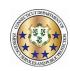

| Holiday On a Holiday 43                 | HOL      | Non Working  |
|-----------------------------------------|----------|--------------|
| Holiday on Day Off Earned 42            | HXCE     | Non Working  |
| Holiday Worked 28                       | HWCE     | Working      |
| Holiday Worked With Pay 53              | HWPY     | Working      |
| Involuntary Troop Overtime Comp 87      | IOVTC    | Working      |
| Involuntary Troop Overtime Pay 23       | IOVT     | Working      |
| Jury Duty 9                             | JD       | Non Working  |
| Light Duty 27                           | LD       | Working      |
| LV Block 68                             | LVB      | Non Working  |
| LV Intermittent 69                      | LVI      | Non Working  |
| Military Leave - Active Duty 11         | MIL-AD   | Non Working  |
| Military Leave - Active Duty Earned 94  | MLADE    | Working      |
| Military Leave - Drills 92              | MIL-D    | Non Working  |
| Military Leave - Drills Earned 95       | MLDE     | Working      |
| Military Leave - Training 93            | MIL-T    | Non Working  |
| Military Leave - Training Earned 96     | MLTE     | Working      |
| Move RDL Off 49                         | RDLOff   | Non Working  |
| Move RDL On 48                          | RDLOn    | Working      |
| OPA Placeholder 20                      | OPAPLC   | Working      |
| OPA Trade Off 108                       | OPATOff  | Non Working  |
| OPA Trade Worked 109                    | OPAT.W   | Working      |
| Overtime - Comp 1.0x 54                 | OVT.C1.0 | Working      |
| Overtime - Comp 1.5x 31                 | OVT.C1.5 | Working      |
| Overtime - Dispatch 30                  | OVT.D    | Working      |
| Overtime - Pay 1.5x 90                  | OVT.P1.5 | Working      |
| Penalty - Overtime 55                   | POT      | Working      |
| Penalty - Special Duty 8                | PSD      | Working      |
| Personal Leave 3/4 Shift 61             | PL.75    | Non Working  |
| Personal Leave 3/4 Shift 9.25hrs 81     | PL.75x   | Non Working  |
| Personal Leave Earned 88                | PLE      | Working      |
| Personal Leave Full Shift 38            | PL       | Non Working  |
| Personal Leave Full Shift 9.25hrs 80    | PLx      | Non Working  |
| Personal Leave Half Shift 59            | PL.5     | Non Working  |
| Personal Leave Half Shift 9.25hrs 79    | PL.5x    | Non Working  |
| Personal Leave Quarter Shift 60         | PL.25    | Non Working  |
| Personal Leave Quarter Shift 9.25hrs 78 | PL.25x   | Non Working  |
| Regular 1                               | REG      | Regular Duty |
| Sick Earned 16                          | SE       | Working      |
| Sick Leave 3/4 Shift 67                 | SL.75    | Non Working  |

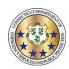

| Sick Leave 3/4 Shift 9.25hrs 74     | SL.75x    | Non Working |
|-------------------------------------|-----------|-------------|
| Sick Leave Full Shift 7             | SL        | Non Working |
| Sick Leave Full Shift 9.25hrs 75    | SLx       | Non Working |
| Sick Leave Half Shift 65            | SL.5      | Non Working |
| Sick Leave Half Shift 9.25hrs 76    | SL.5x     | Non Working |
| Sick Leave Quarter Shift 66         | SL.25     | Non Working |
| Sick Leave Quarter Shift 9.25hrs 77 | SL.25x    | Non Working |
| Signup Special Duty AM 36           | SUSAM     | Signup      |
| Signup Special Duty Full Day 35     | SUS       | Signup      |
| Signup Special Duty PM 37           | SUSPM     | Signup      |
| Signup Troop Full Day 6             | SUT       | Signup      |
| Special Assignment 25               | SA        | Working     |
| Swap Off 4                          | SWAPOFF   | Non Working |
| Swap Off Same Day 117               | SWAPOFFSD | Non Working |
| Swap Worked 3                       | REG.SWAPW | Working     |
| Training 22                         | TRN       | Working     |
| Travel 46                           | TA        | Non Working |
| Troop Overtime Comp 89              | OVTC      | Working     |
| Troop Overtime Pay 2                | OVT       | Working     |
| Unauthorized Leave 44               | UAL       | Non Working |
| Union Business Leave 45             | UBL       | Non Working |
| Vacation 3/4 Shift 58               | VAC.75    | Non Working |
| Vacation 3/4 Shift 9.25hrs 70       | VAC.75x   | Non Working |
| Vacation Earned 13                  | VE        | Working     |
| Vacation Full Shift 5               | VAC       | Non Working |
| Vacation Full Shift 9.25hrs 72      | VACx      | Non Working |
| Vacation Half Shift 56              | VAC.5     | Non Working |
| Vacation Half Shift 9.25hrs 71      | VAC.5x    | Non Working |
| Vacation Quarter Shift 57           | VAC.25    | Non Working |
| Vacation Quarter Shift 9.25hrs 73   | VAC.25x   | Non Working |
| Workmans Comp 40                    | WC        | Non Working |